## **Linee guida per l'iscrizione al TFA sostegno – V ciclo anno 2020**

- Dopo aver effettuato il login in area riservata [www.studiare.unife.it](http://www.studiare.unife.it/)
- Selezionare dal Menù (in alto a destra) la voce "Area Studente"

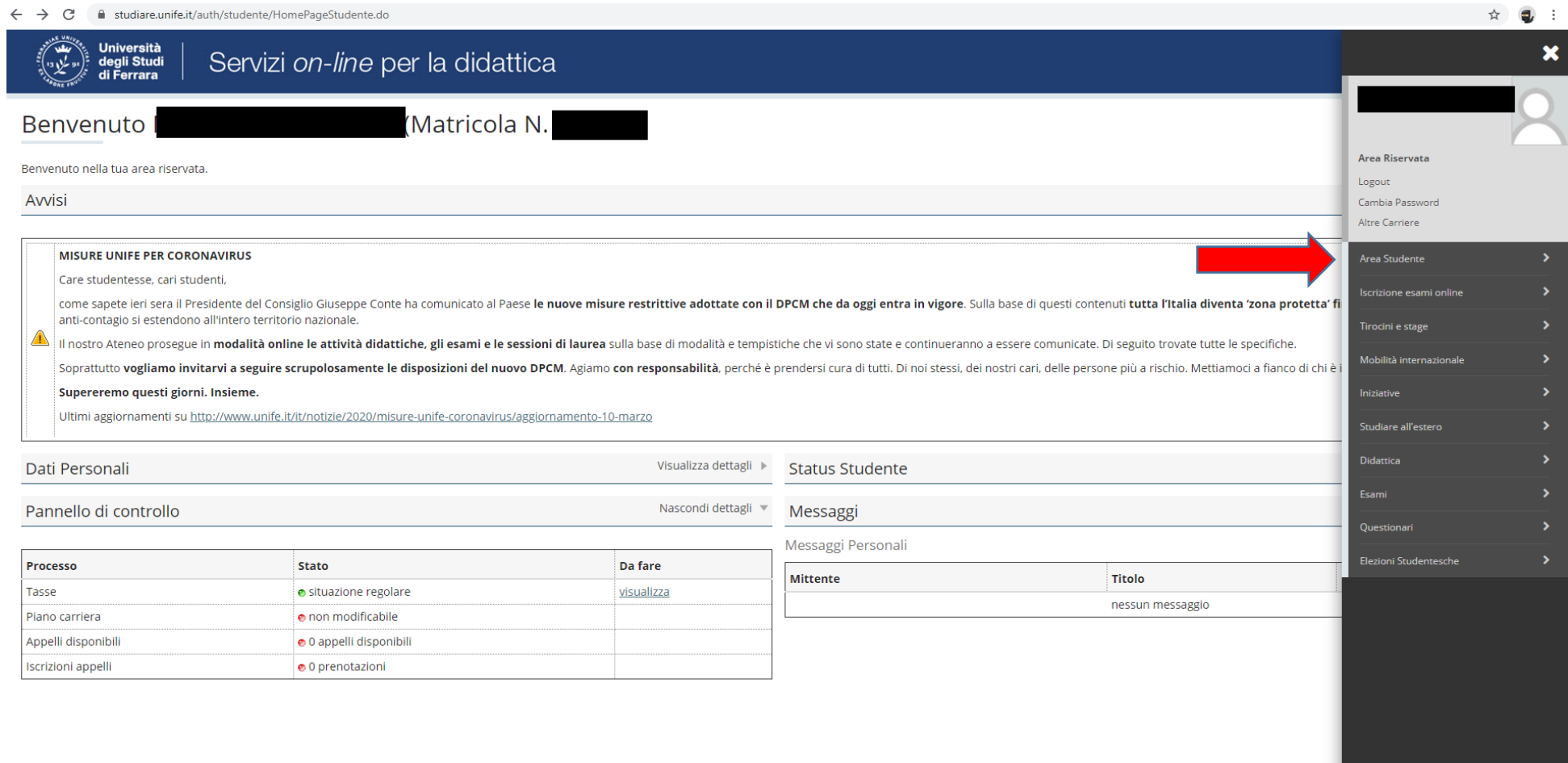

Dalla barra di destra selezionare la voce "*Test di ammissione*"

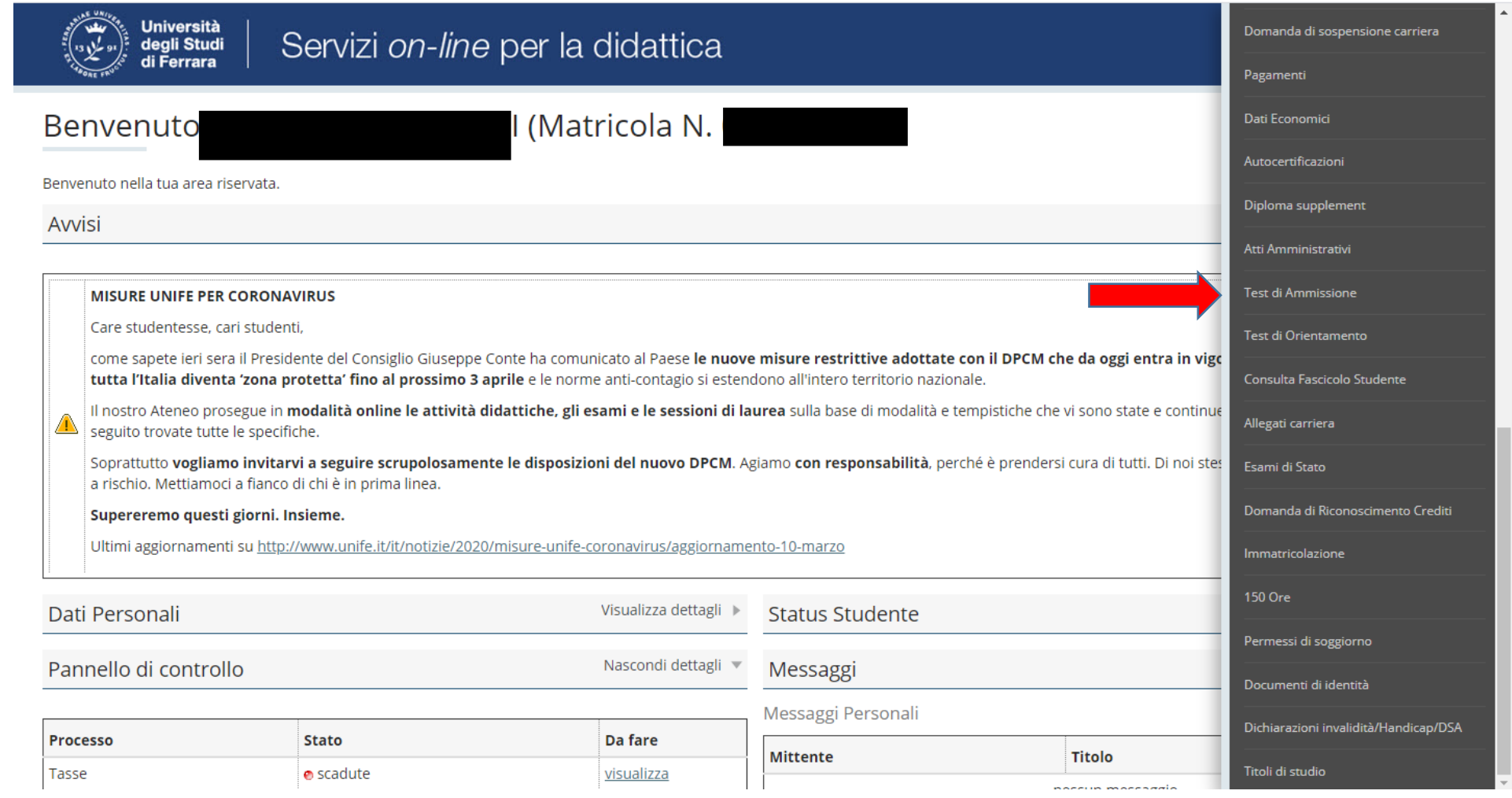

### • Procedere con l'ammissione

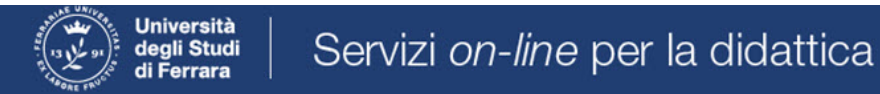

# Concorsi di ammissione

In questa pagina vengono riassunte le iscrizioni a Concorsi di ammissione effettuate fino a questo momento. Clicca sulla descrizione per visualizzare i dettagli di ciascun Concorso di ammissione.

Lista concorsi a cui si è iscritti

TFA Sostegno - Scuola dell'infanzia

Sono presenti Concorsi di ammissione a cui potersi iscrivere.

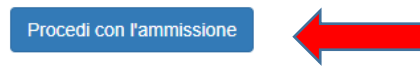

## Scorrere fino a fine pagina e selezionare nuovamente "*Iscrizione concorsi***"**

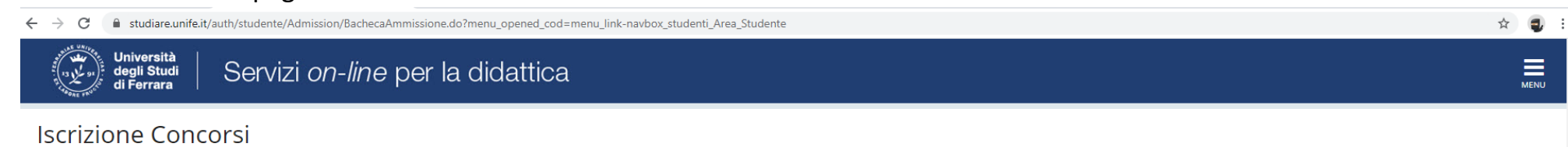

Attraverso le pagine seguenti sarà possibile effettuare l'iscrizione ad un concorso di ammissione.

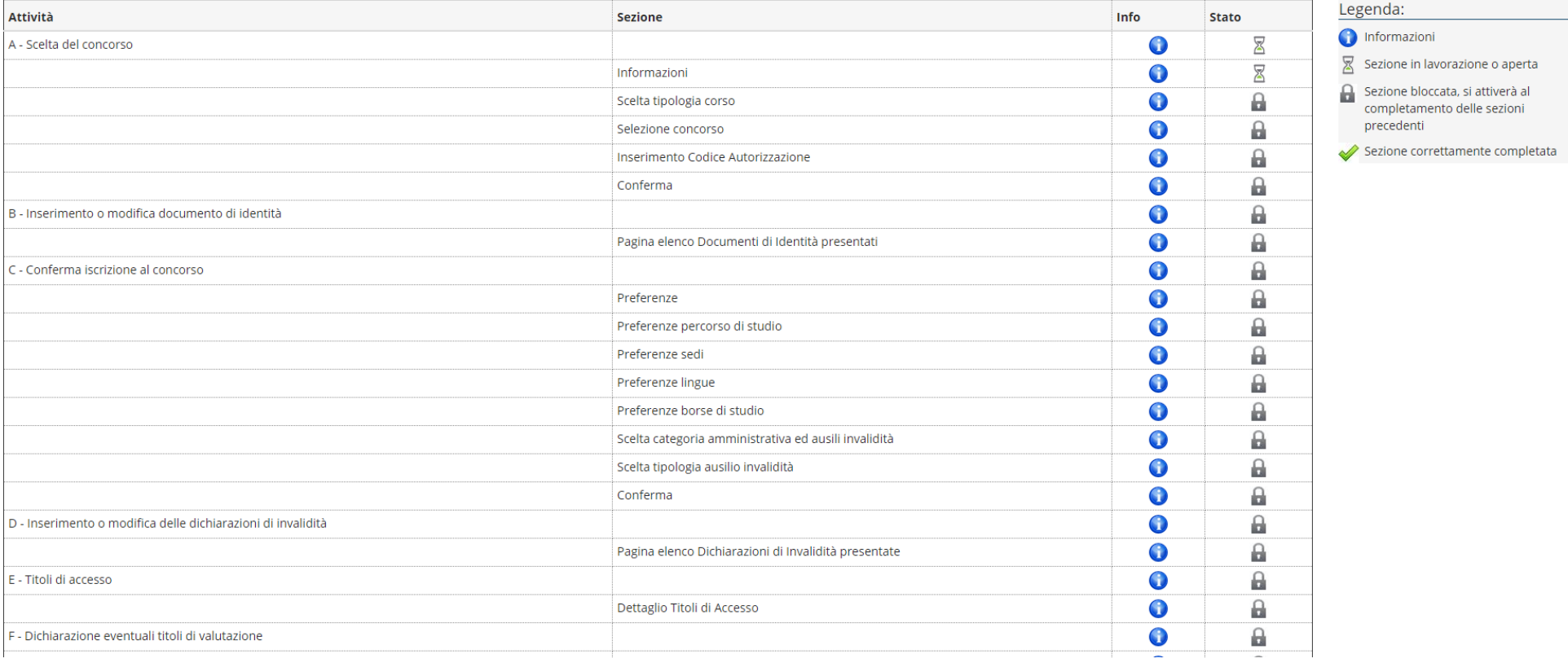

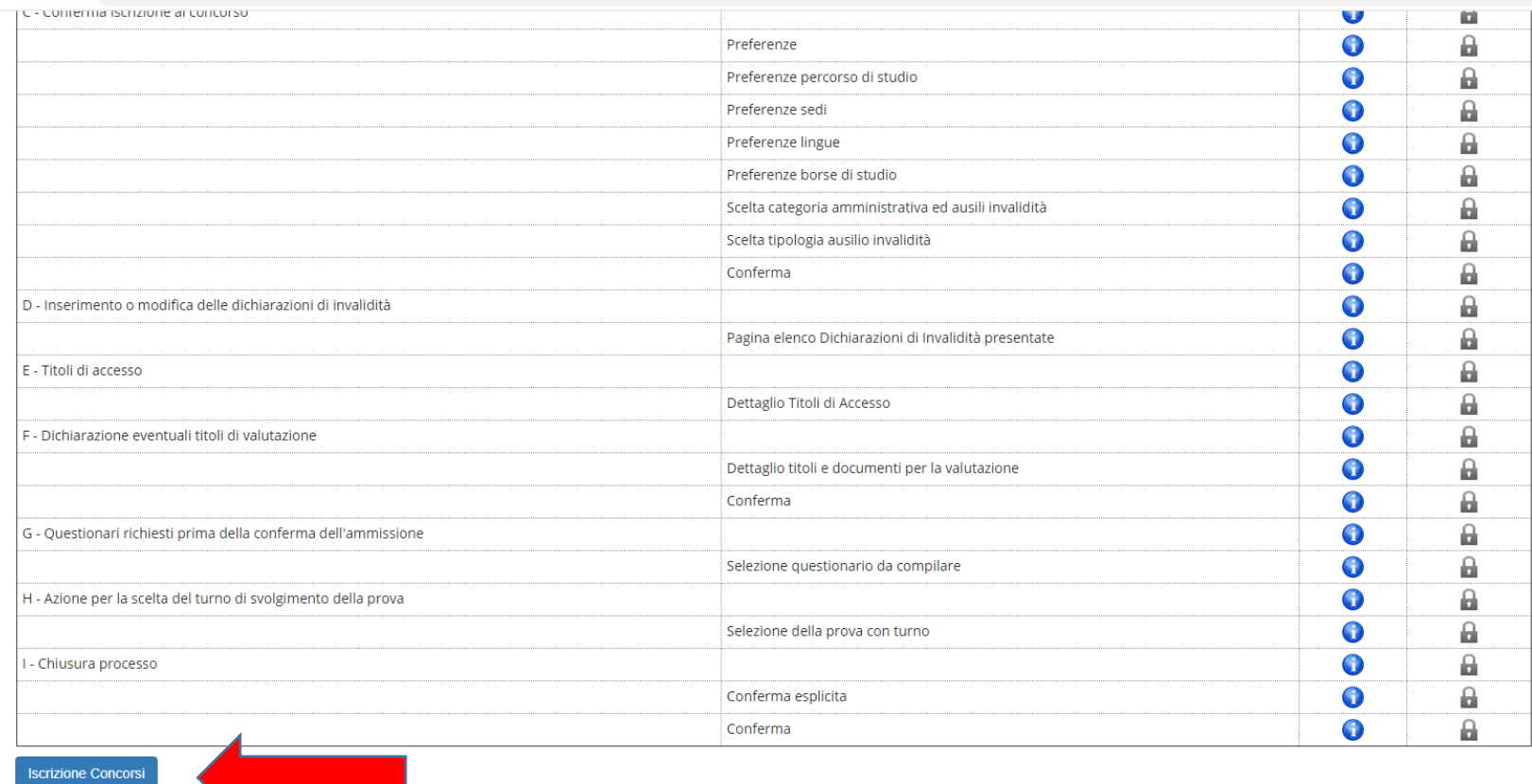

← → C 
istudiare.unife.it/auth/studente/Admission/BachecaAmmissione.do?menu\_opened\_cod=menu\_link-navbox\_studenti\_Area\_Studente

 $\begin{picture}(130,20) \put(0,0){\line(1,0){155}} \put(15,0){\line(1,0){155}} \put(15,0){\line(1,0){155}} \put(15,0){\line(1,0){155}} \put(15,0){\line(1,0){155}} \put(15,0){\line(1,0){155}} \put(15,0){\line(1,0){155}} \put(15,0){\line(1,0){155}} \put(15,0){\line(1,0){155}} \put(15,0){\line(1,0){155}} \put(15,0){\line(1,0){155}}$ 

Home SOS Studenti Portale d'Ateneo MyDesk Studenti

## • Selezionare "Avanti"

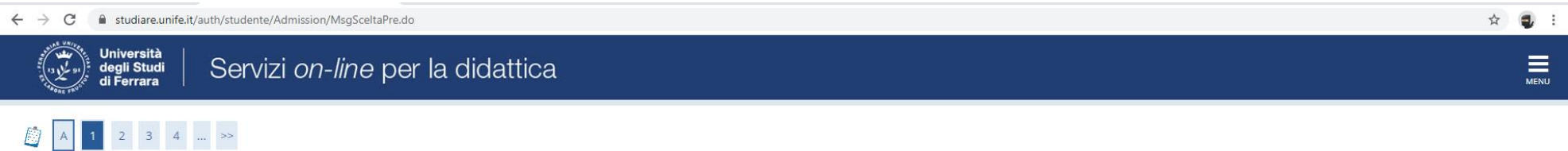

Informativa sul trattamento dei dati personali ai sensi dell'art. 13 del Regolamento UE 2016/679

Prima di proseguire ti invitiamo a prendere visione dell'Informativa in materia di trattamento dei dati personali ai sensi dell'articolo 13 del Regolamento UE 2016/679. Cliccando sul tasto AVANTI l'utente dichiara di aver ricevuto, letto e compreso le informazioni in materia di trattamento dei dati personali.

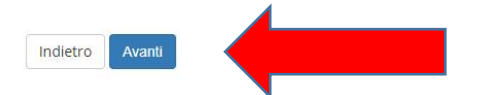

Home SOS Studenti Portale d'Ateneo MyDesk Studenti

Selezionare "*Specializzazione di attività di sostegno*"

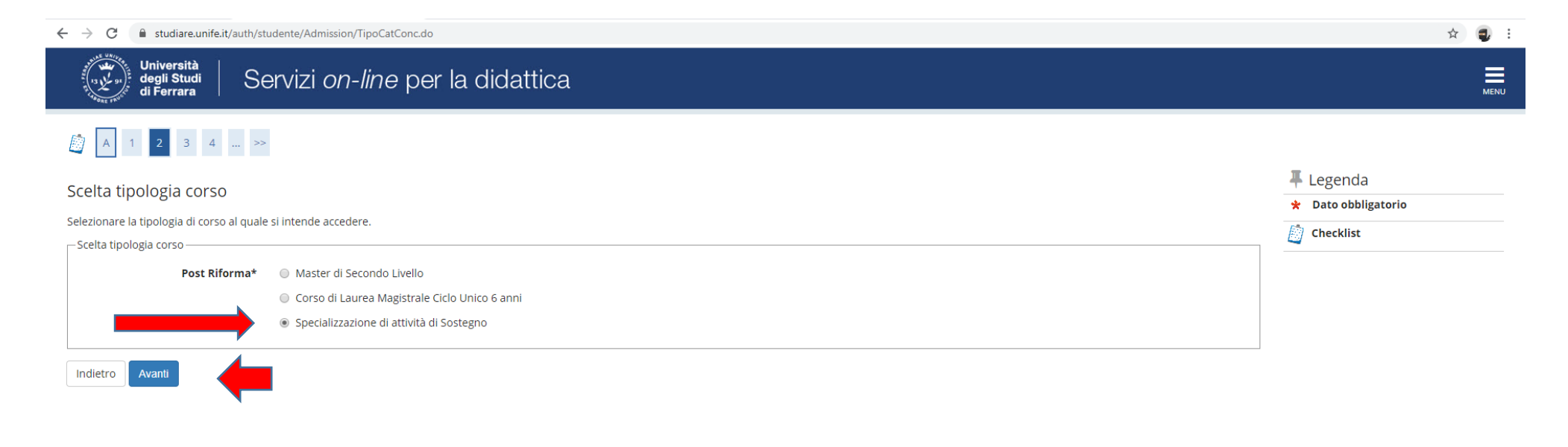

Home SOS Studenti Portale d'Ateneo MyDesk Studenti

Informativa utilizzo cookie | © CINECA

e proseguire cliccando **"***Avanti***"**

 Selezionare il tipo di Concorso al quale si desidera partecipare. Il candidato che volesse concorrere per più percorsi, dovrà effettuare la procedura per ognuno di essi

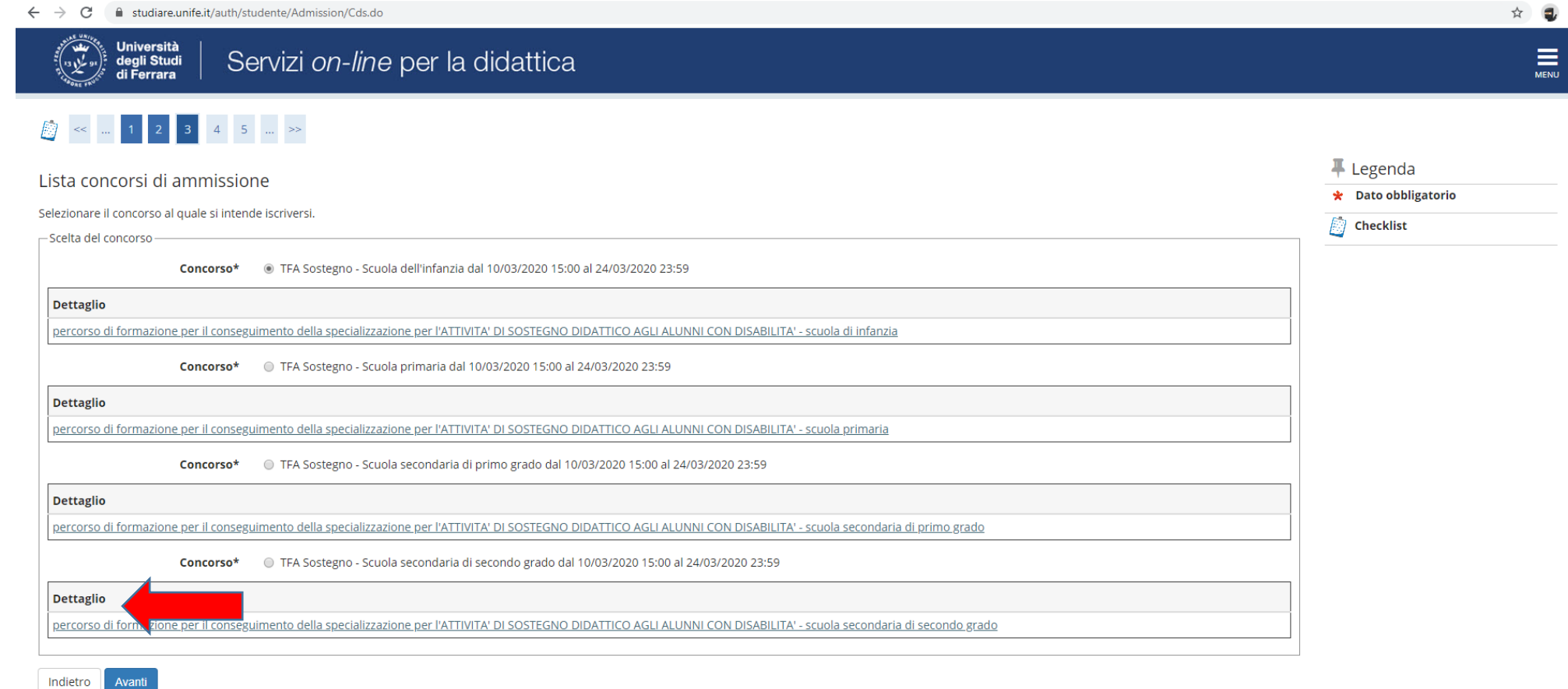

## Controllare la correttezza delle informazioni inserite

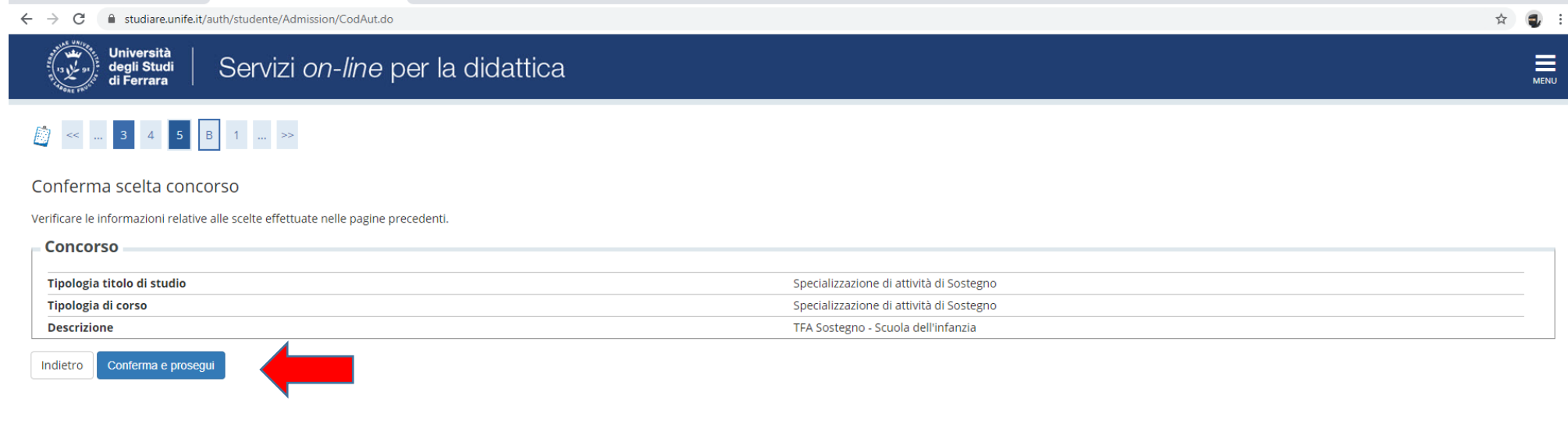

Home SOS Studenti Portale d'Ateneo MyDesk Studenti

 Inserire (se richiesto) i dati relativi al proprio documento di identità in corso di validità; tale documento dovrà poi essere scansionato e inserito in allegato

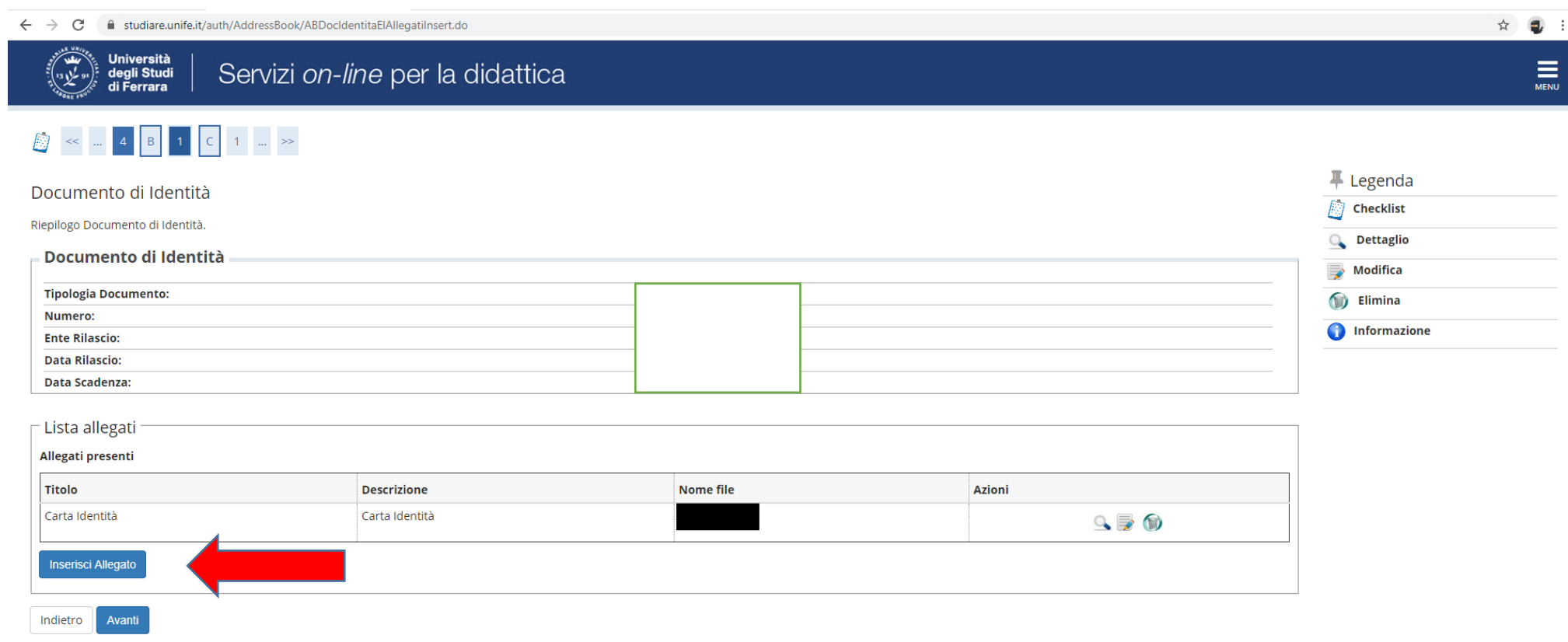

Spazio dedicato a chi necessita di eventuali ausili per disabilità o DSA

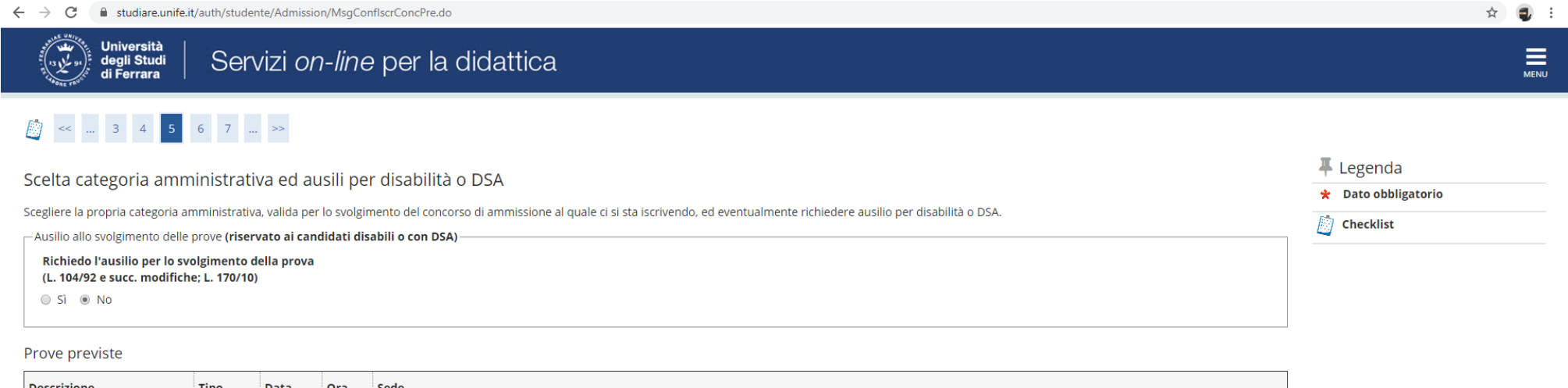

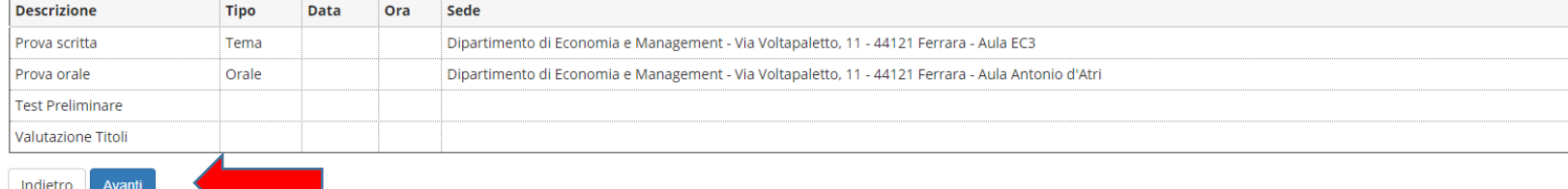

Home SOS Studenti Portale d'Ateneo MyDesk Studenti

## Verificare i dati immessi

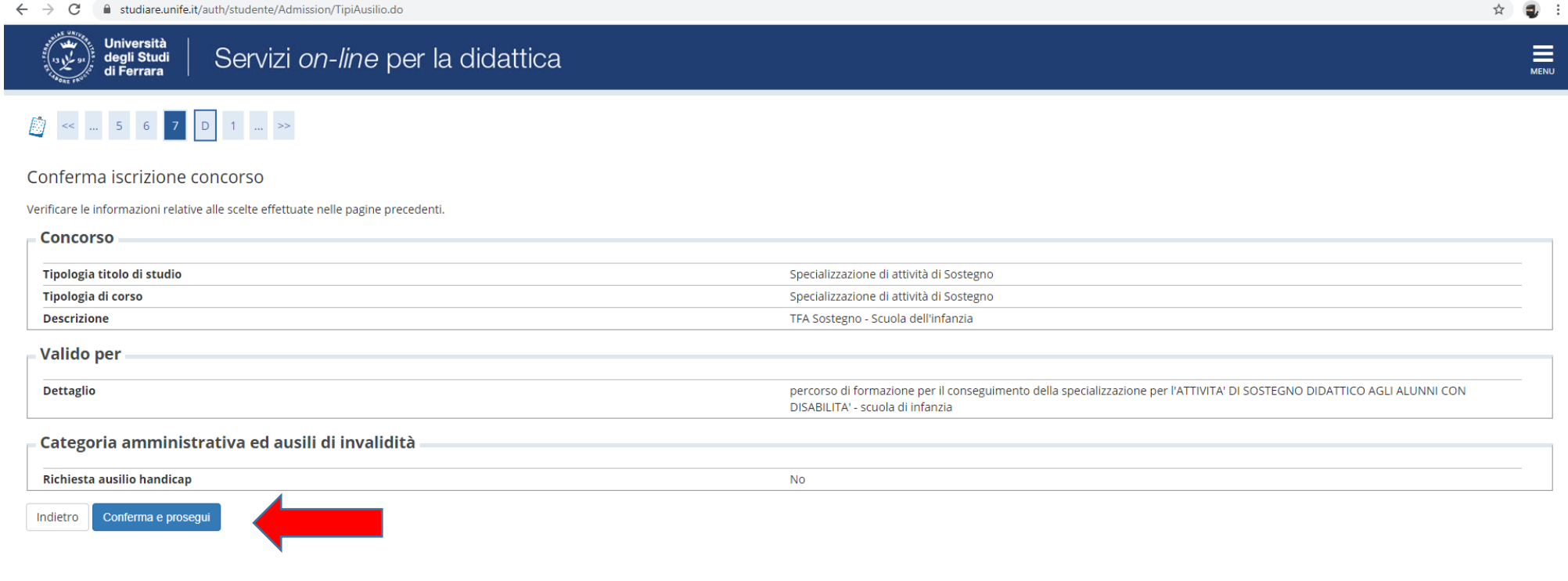

Home SOS Studenti Portale d'Ateneo MyDesk Studenti

Inserire eventuali dichiarazioni di invalidità/Handicap/DSA

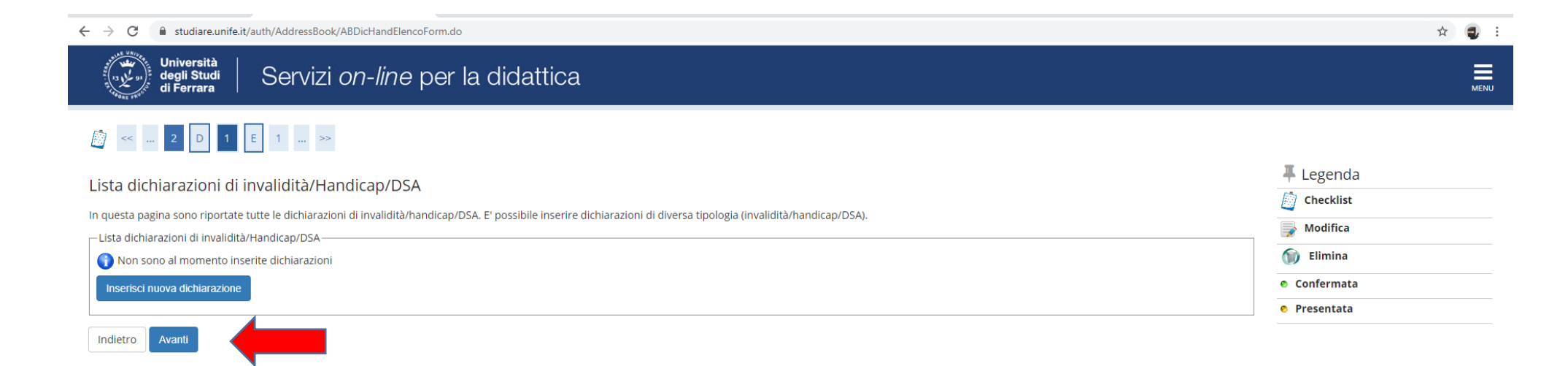

Home SOS Studenti Portale d'Ateneo MyDesk Studenti

## Inserire i titoli di studio

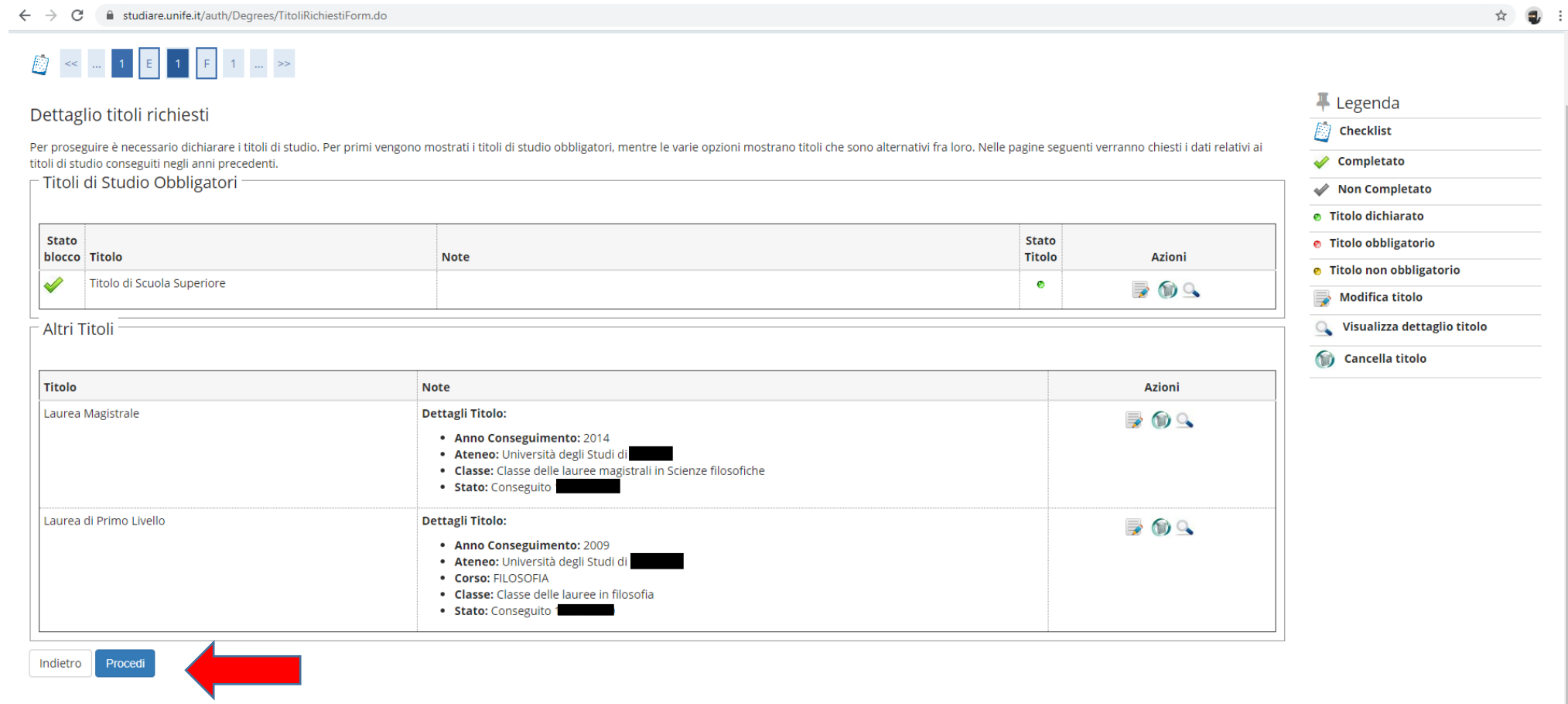

Home SOS Studenti Portale d'Ateneo MyDesk Studenti

# Si ricorda che è necessario inserire l'**"***Autocertificazione dei titoli di accesso***"**

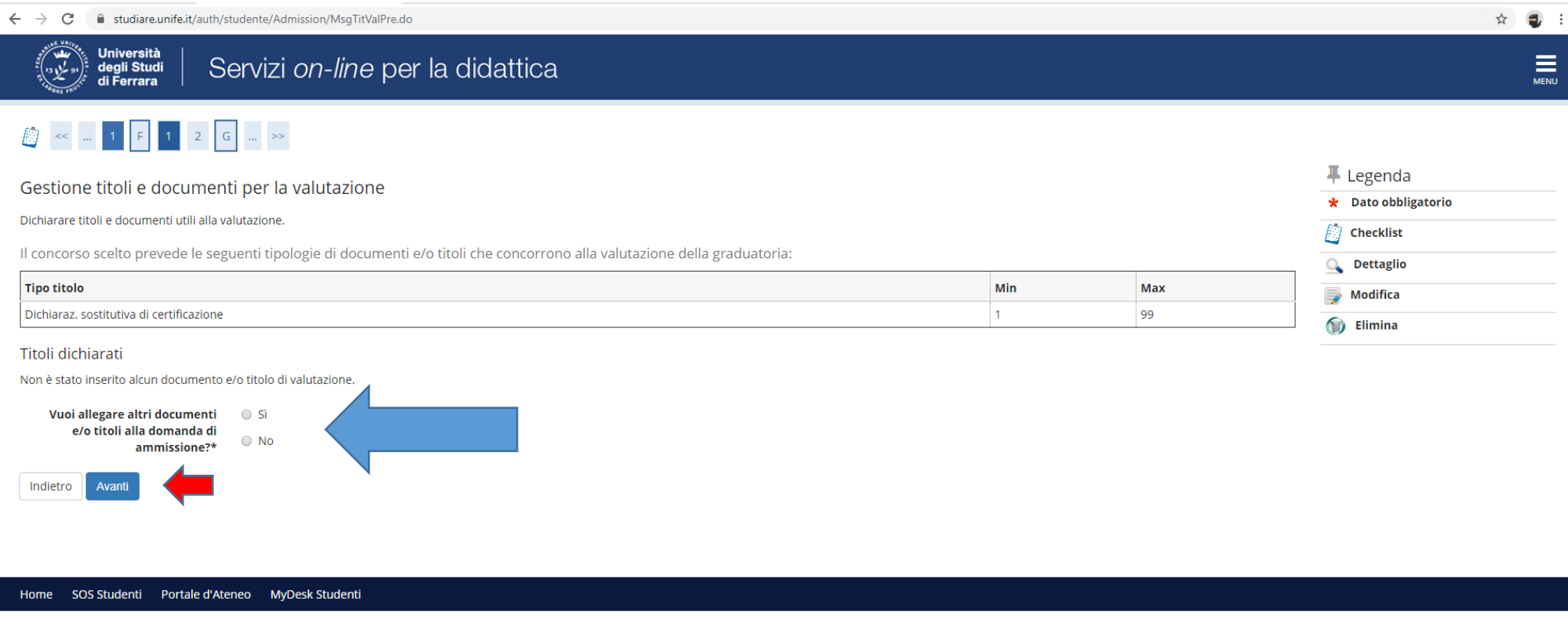

Informativa utilizzo cookie | © CINECA

Nel caso di ulteriori documenti da allegare, selezionare SI e proseguire

# • Inserire autocertificazione di eventuali titoli valutabili (Allegati  $1 - 2 - 3$ ) del bando

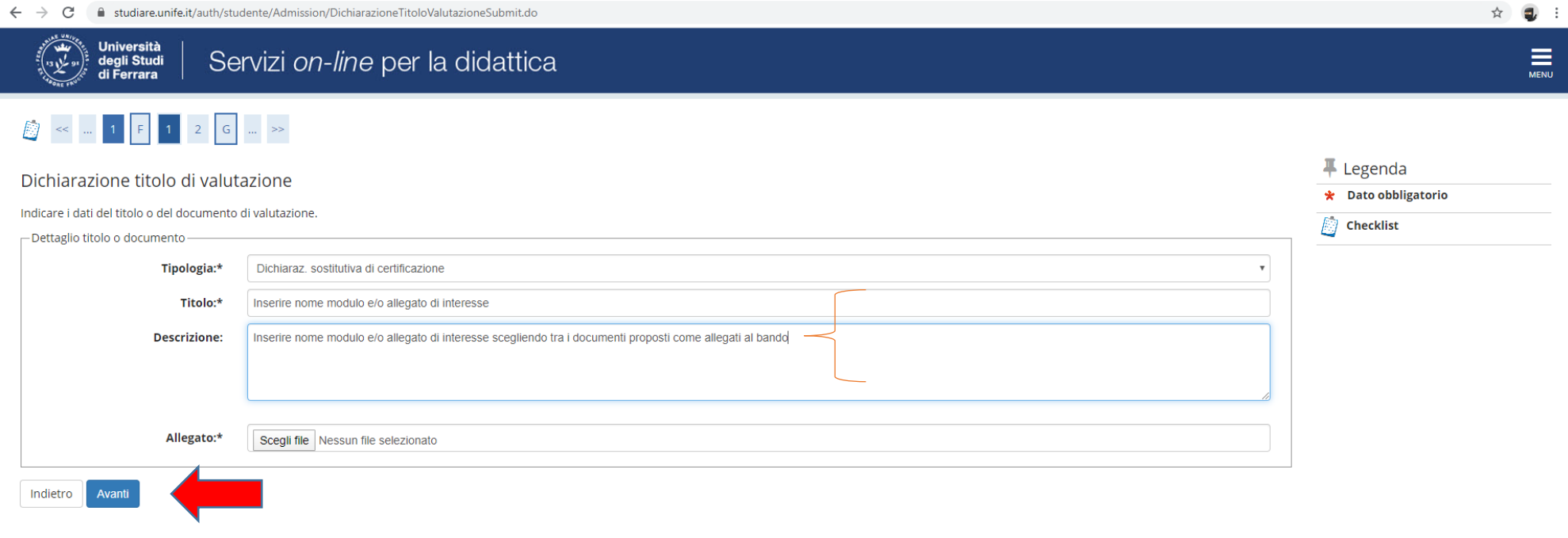

Home SOS Studenti Portale d'Ateneo MyDesk Studenti

## Controllare le informazioni inserite

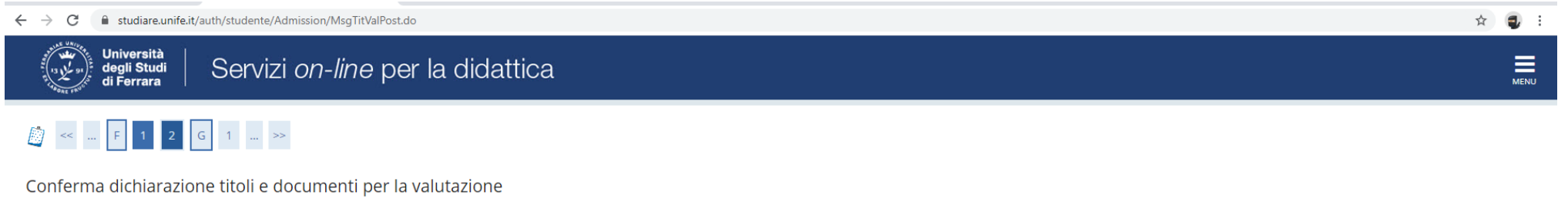

Verificare le informazioni inserite relativamente ai titoli ed ai documenti inseriti per la valutazione.

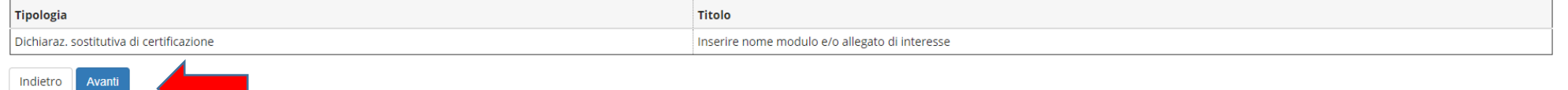

Home SOS Studenti Portale d'Ateneo MyDesk Studenti

Riepilogo delle informazioni inserite, verificare e completare la richiesta di ammissione al concorso

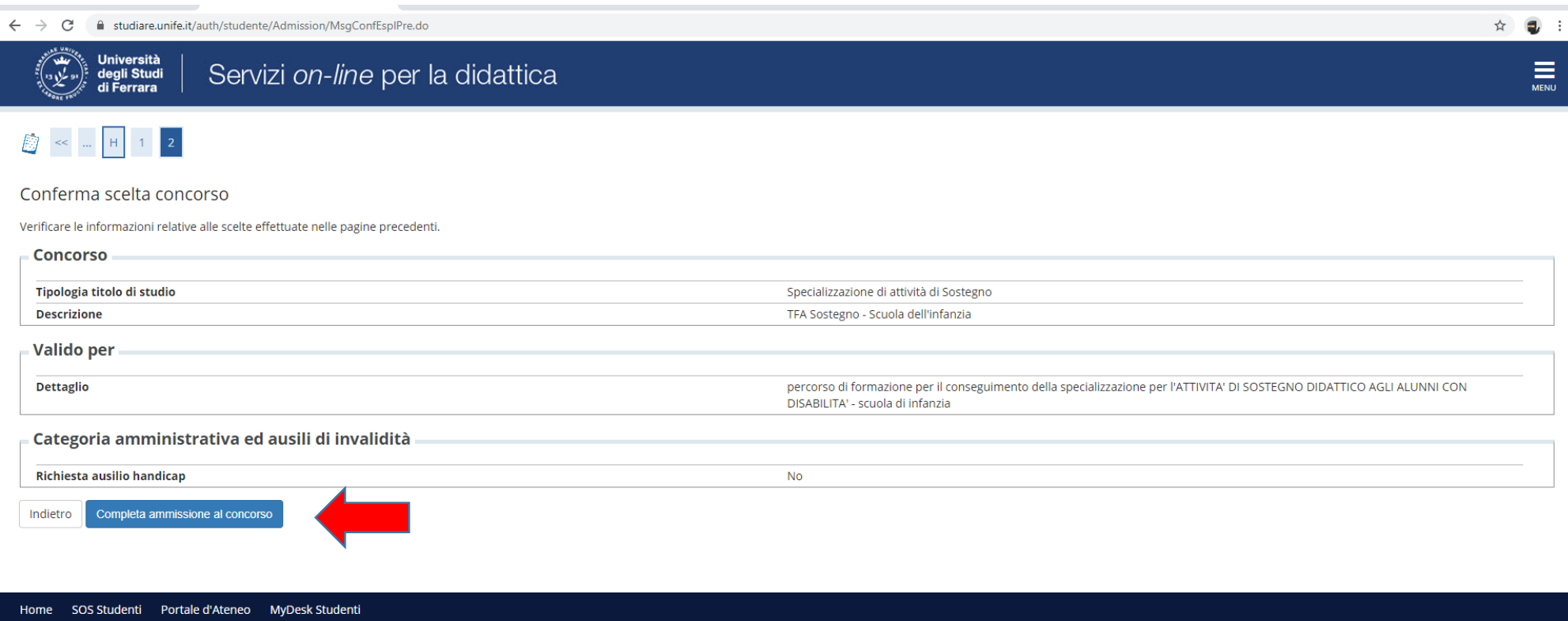

### Riepilogo iscrizione concorso

Il processo di iscrizione al concorso è stato completato con successo.

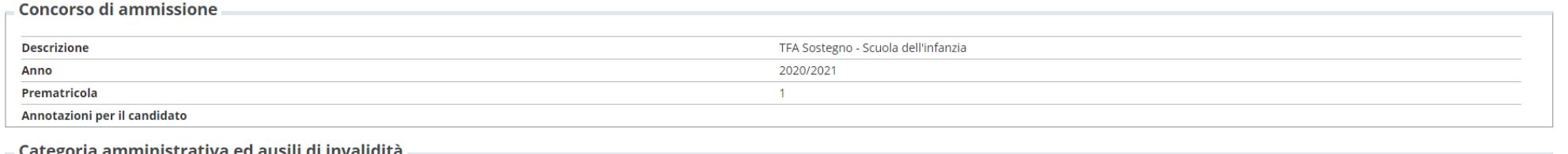

**No** 

#### eg

Home concorsi Stampa domanda di ammissione Pagamenti

Richiesta ausilio svolgimento prove

#### Valido per

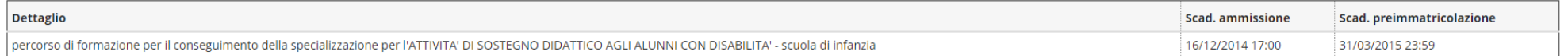

#### Prove

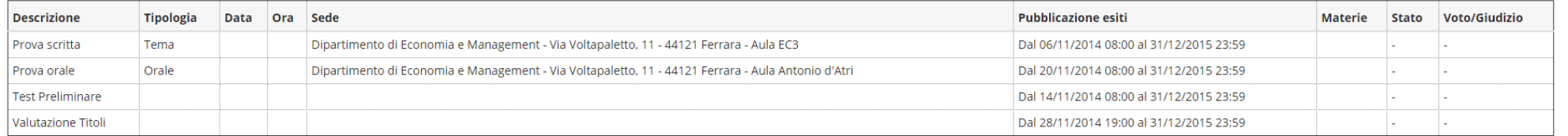

#### Titoli di valutazione

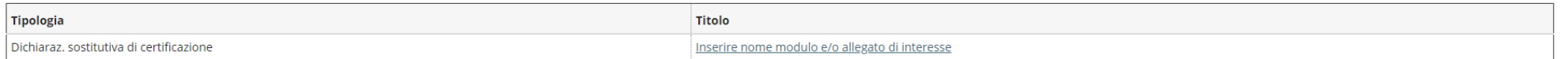

• Stampare la domanda che deve essere firmata e conservata con valore di ricevuta di avvenuta iscrizione

☆ ■

#### DOMANDA/RICEVUTA DI PARTECIPAZIONE ALLA SELEZIONE ANNO ACCADEMICO 2020/2021

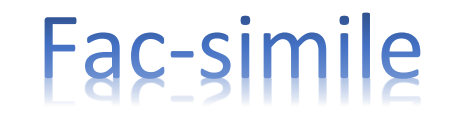

Al Magnifico Rettore della Università degli Studi di FERRARA Ex Convento di S.Lucia-v.Ariosto 35 - FERRARA

La sottoscritta, preso atto di quanto previsto dal bando di ammissione, chiede di partecipare alla selezione del seguente corso di studio, ai fini della eventuale immatricolazione:

Specializzazione di attività di Sostegno - percorso di formazione per il conseguimento della specializzazione per<br>l'ATTIVITA' DI SOSTEGNO DIDATTICO AGLI ALUNNI CON DISABILITA' - scuola di infanzia

La sottoscritta, a tal fine dichiara quanto segue:

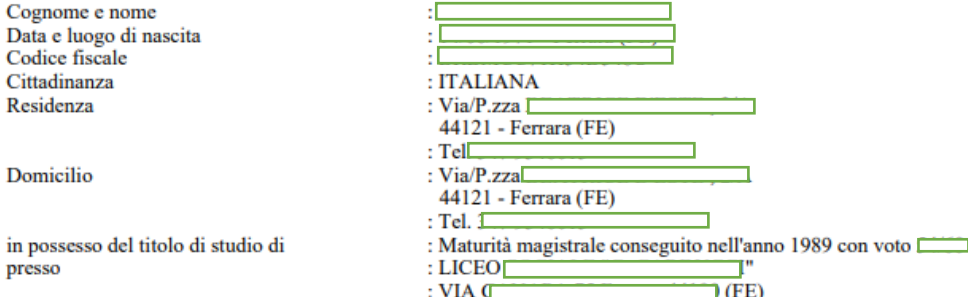

La sottoscritta dichiara di aver ricevuto le informazioni di cui all'art. 13 del decreto legislativo 30 giugno 2003, n. 196 (legge sulla privacy).

Si ricorda che eventuali dichiarazioni difformi dalla situazione reale comportano l'esclusione dalla graduatoria (vedere il bando).

ATTENZIONE! Controllare con cura i dati inseriti.

Data e ora di presentazione della domanda: 11/03/2020 h.10:03

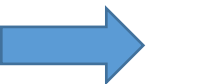

Firma dello studente

## • Procedere all'effettuazione del pagamento con le modalità indicate http://www.unife.it/studenti/diritto-studio/tasse/pagopa

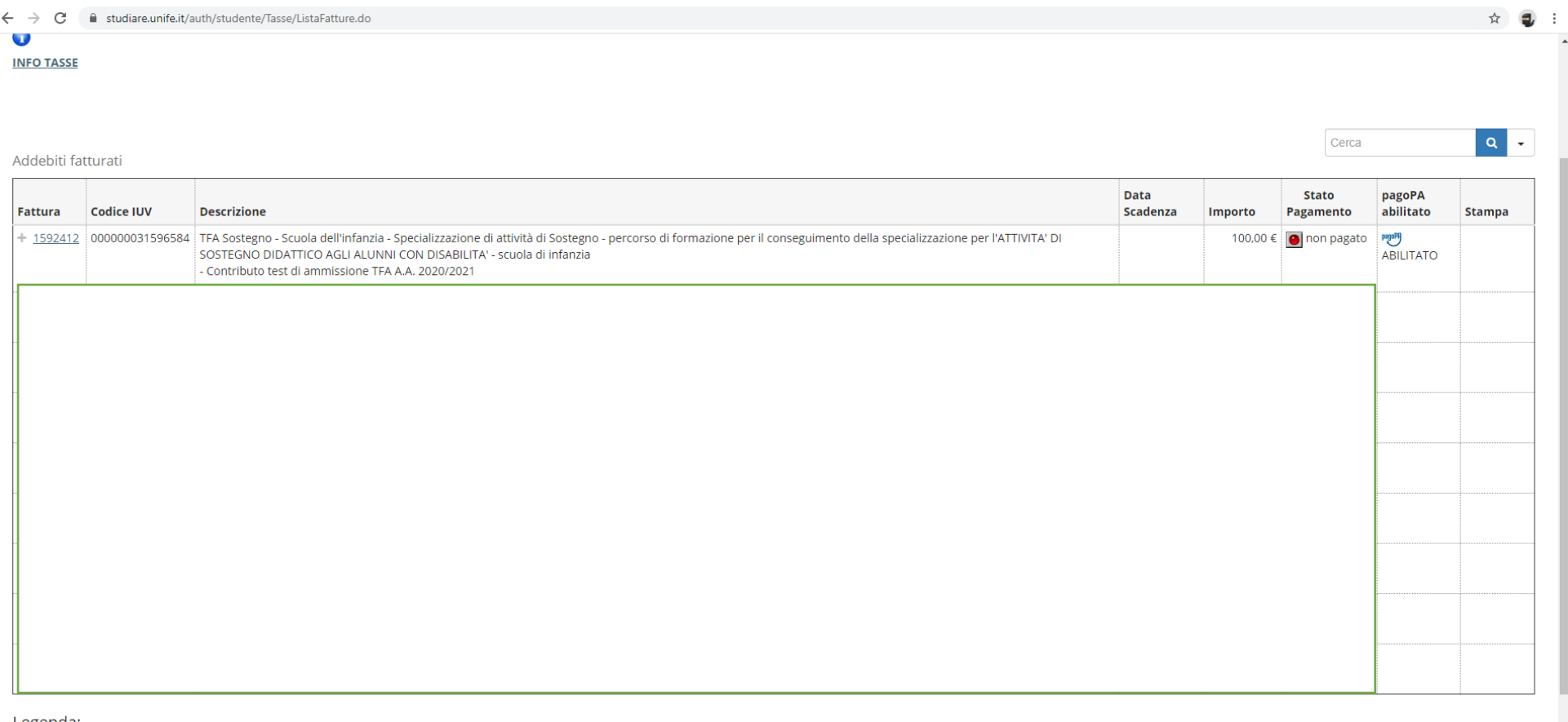

Legenda:

on pagato

pagamento in attesa

pagato/pagato confermato

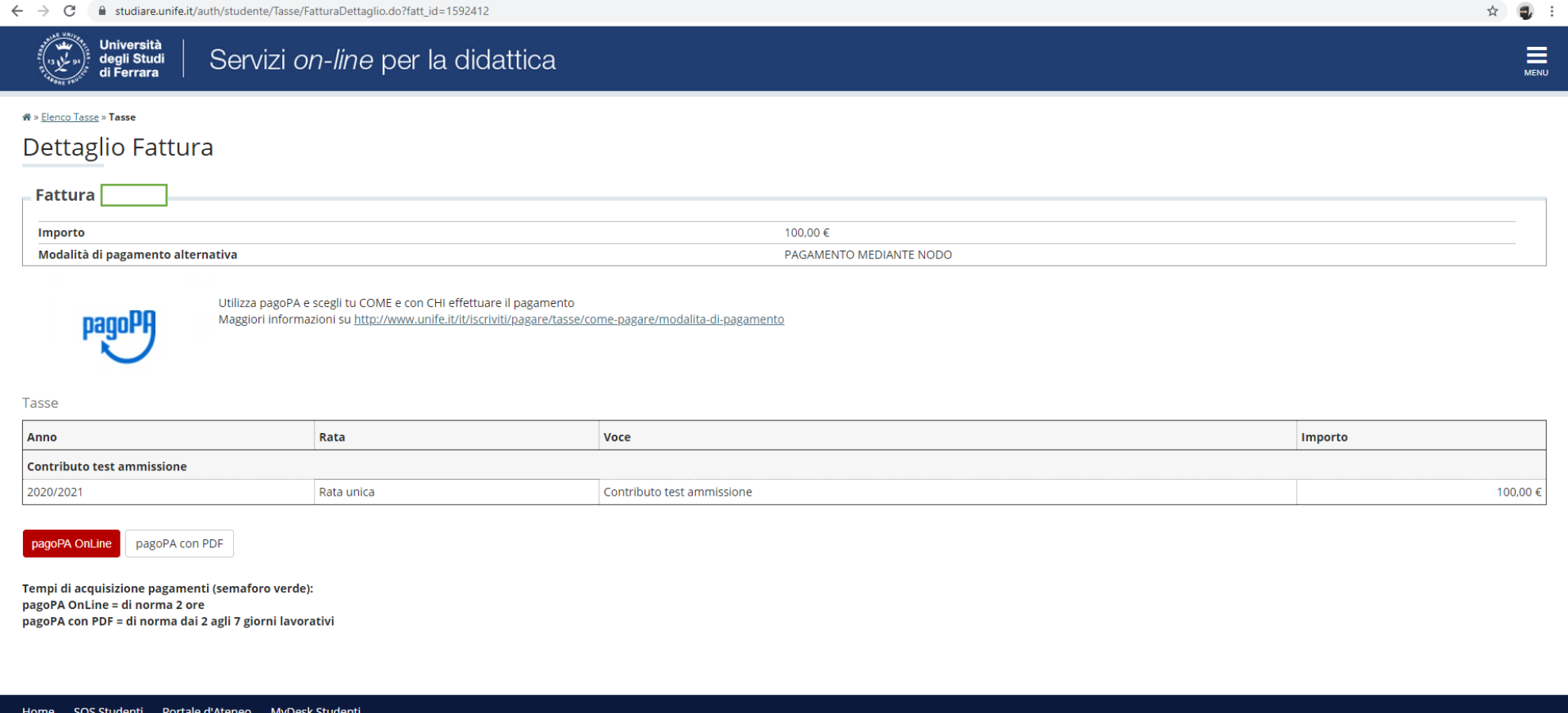

**N.B. Copia della ricevuta di pagamento dovrà essere esibita alla commissione il giorno del test preliminare, al momento del riconoscimento del candidato**

 $\hat{f}$  ,  $\hat{f}$  ,  $\hat{f}$  ,  $\hat{f}$  ,  $\hat{f}$  ,  $\hat{f}$  ,  $\hat{f}$  ,  $\hat{f}$  ,  $\hat{f}$  ,  $\hat{f}$  ,  $\hat{f}$  ,  $\hat{f}$  ,  $\hat{f}$  ,  $\hat{f}$  ,  $\hat{f}$